# ver.20140930 EN

**MODBUS COMMUNICATION FOR CAREL CONTROLLERS APPENDIX TO OPERATION AND MAINTENANCE MANUAL FOR CONTROL BOXES VS… CG uPC…** 

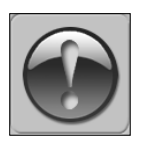

THE FOLLOWING MANUAL ASSUMES GOOD KNOWLEDGE OF TECHNICAL DOCUMENTATION INCLUDED WITH THE AIR HANDLING UNIT (AHU). THIS MANUAL CONSIDERS ONLY THE CONTROL AND COMMUNICATION CIRCUITS. THE INSTALLATION OF THE FREQUENCY CONVERTER AND INSTALLATION OF

MAINS AND MOTOR CABLES SHOULD BE DONE ACCORDING TO THE LG IG5A MANUAL.

# **1. NEW COMMUNICATION SETTINGS INTRODUCED IN SEPTEMBER 2014**

**For better stability of local Modbus communication, default baudrate was reduced from 19200bps to 9600bps.**

**NOTE! All devices connected to the Modbus line must be set to the same baudrate. Otherwise the communication will not work.**

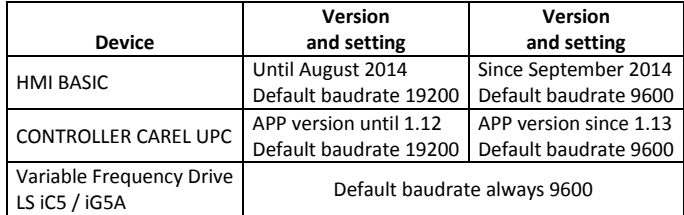

## **2. HOW TO CHECK MY VERSION?**

# **2.1. HMI BASIC OLD – 19200bps**

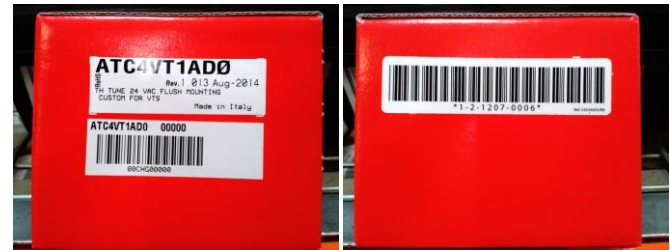

**2.2 HMI BASIC NEW – 9600bps "NEW FIRMWARE"**

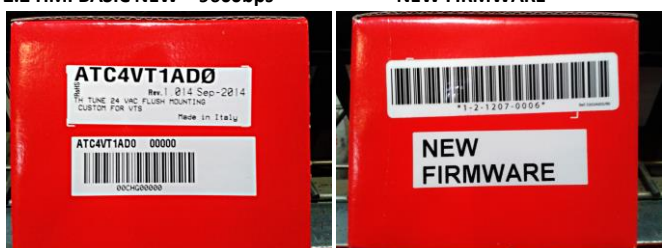

#### **2.3 APPLICATION CAREL UPC**

SERVICE MENU, screen SYSTEM INFO, field Program info<br>SYSTEM INFO

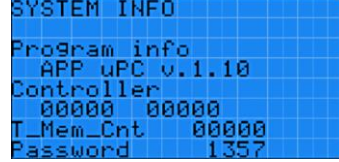

All controllers up to APP uPC v.1.12 have default baudrate of 19200bps

All controllers since APP uPC v.1.13 have default baudrate of 9600bps and easy access to change that setting.

### **3. HOW TO SET THE BAUDRATE EASILY?**

## **3.1. HMI BASIC**

Power up the HMI BASIC

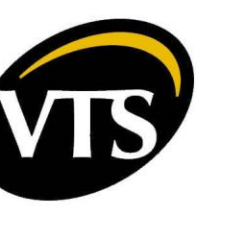

Hold FAN and POWER buttons for 3 seconds to enter the settings

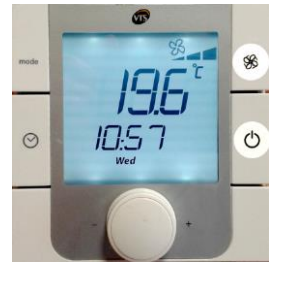

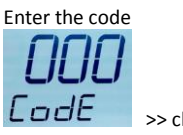

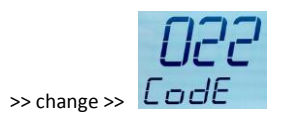

Find BAUD setting and set the right value

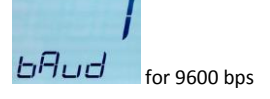

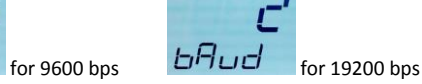

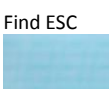

**ESC** Done.

### **3.2. APPLICATION CAREL UPC**

### **APP uPC v.1.13 and newer**

Power up the controller and connect the HMI ADVANCED Enter the password and go to SERVICE MENU Set parameter Modbus bps

and press the knob to leave the settings

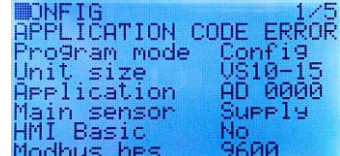

Restart the controller by switching the power off/on. Done.

**3.3. VARIABLE FREQUENCY DRIVE**

Power up the VFD Find **I61** in the menu

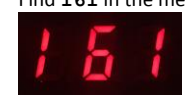

Enter the right baudrate setting

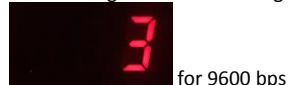

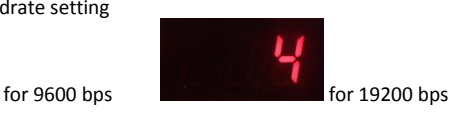

Done.